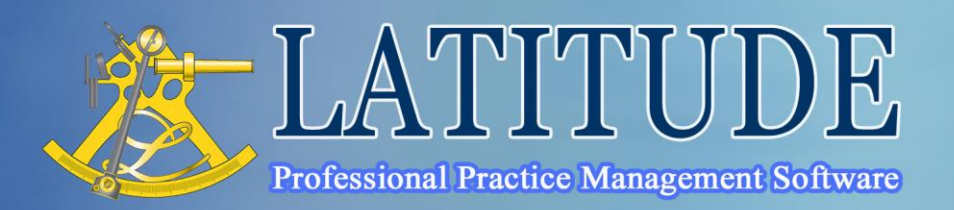

# Latitude Field Ticket WordLink Tag List

US & Canada Toll Free 1 866 LATIBIZ Toll Free 1 866 528 4249 Australia 02 8002 4087 New Zealand 09 929 4662 Email support@LatiBiz.com www.LatiBiz.com

TANK TANK

#### **Overview**

To design your own Invoice documents, use Microsoft Word to modify any existing Word templates you have. If you do not have any existing templates contact your Latitude vendor for sample templates.

This document contains a full list of all the tags and fields available for you to use in your Field Ticket Word templates.

To design a document:

- > Think about the overall layout or look you want for the document
- > Decide what Latitude data you want to display eg. client name, client address, job number, project name, site address, quote amount, delivery date, invoice line items
- > Open a template in Microsoft Word. All templates should be stored in your Latitude Word templates folder eg. L:\WordTemplates\
- > Draft the static content (static content refers to any parts of a document that always stay the same eg. your address, general introductions, terms and conditions, and can include graphical elements such as logo's)
- > Determine where you want the data to appear in your document
- > Search for the tags that represent the fields that hold the data in Latitude
- > Place tags in all the locations you want data to appear
- > If you are editing a template that has tags you don't need, delete them. You can add them back again when you need them
- > Set the template path in Latitude
	- $\div$  Open any invoice  $\div$  on the bottom right click the "Produce Invoice" button
	- $\div$  Choose the style you want to add the template to. If you want to enter a new style:
		- Double-click any invoice style from the Invoice style list to open the style table
		- Enter a new style name eg. "Standard Invoice" -> click OK
	- ÷ Click your selected invoice style -> click "Word Template" in the Invoice template list
	- ÷ Click the browse button and locate the invoice Word template eg. "L:\WordTemplates\InvoiceTemplate.dotx"
- > Preview the document in Latitude to check everything is how you want it to appear
	- ÷ Open an invoice -> on the bottom right click the "Produce Invoice" button
	- $\div$  Select the style from the invoice style list
	- ÷ Click "Print Preview"
- > Note any problems and changes you want to make
- > Change static content, tags and tag locations in the template and preview again
- > Repeat until everything is perfect

#### **Field Ticket**

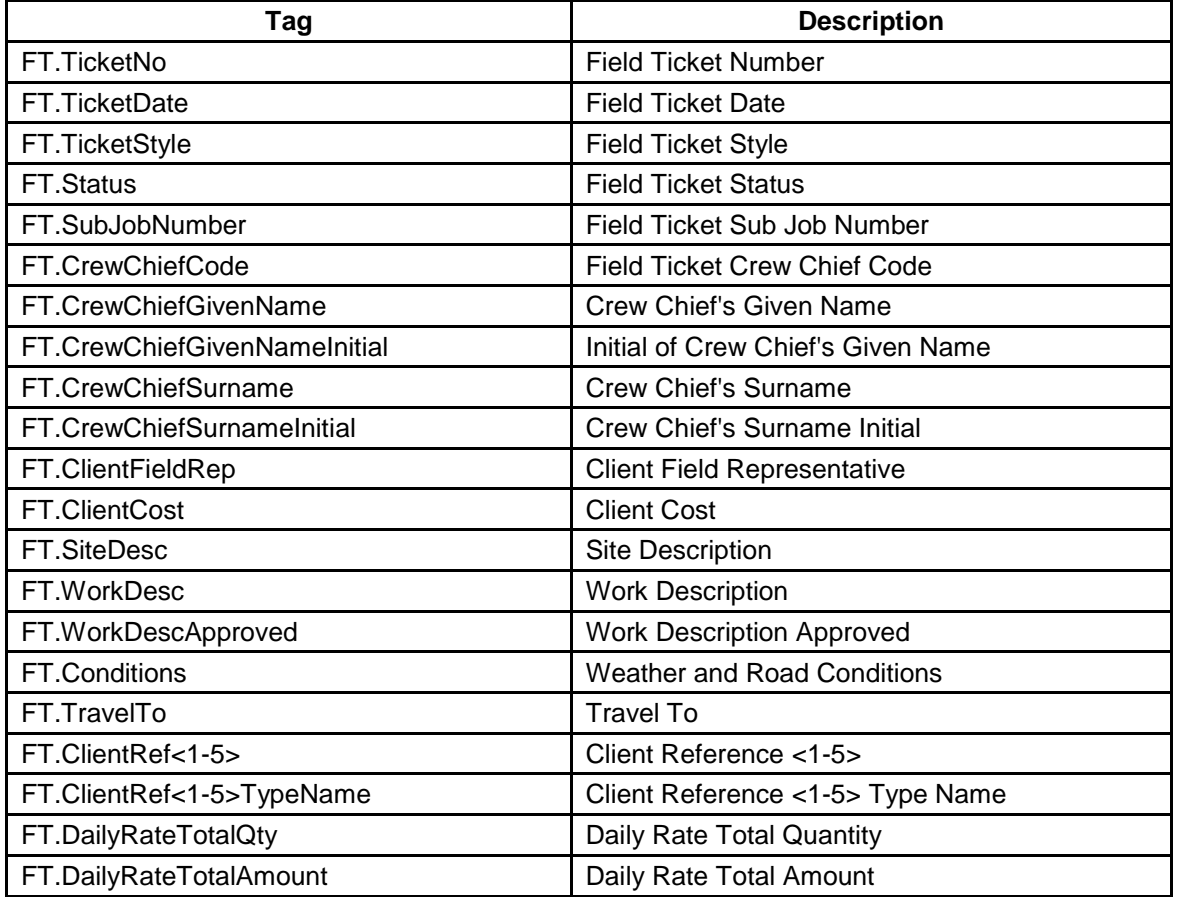

## **Field Ticket Client Information**

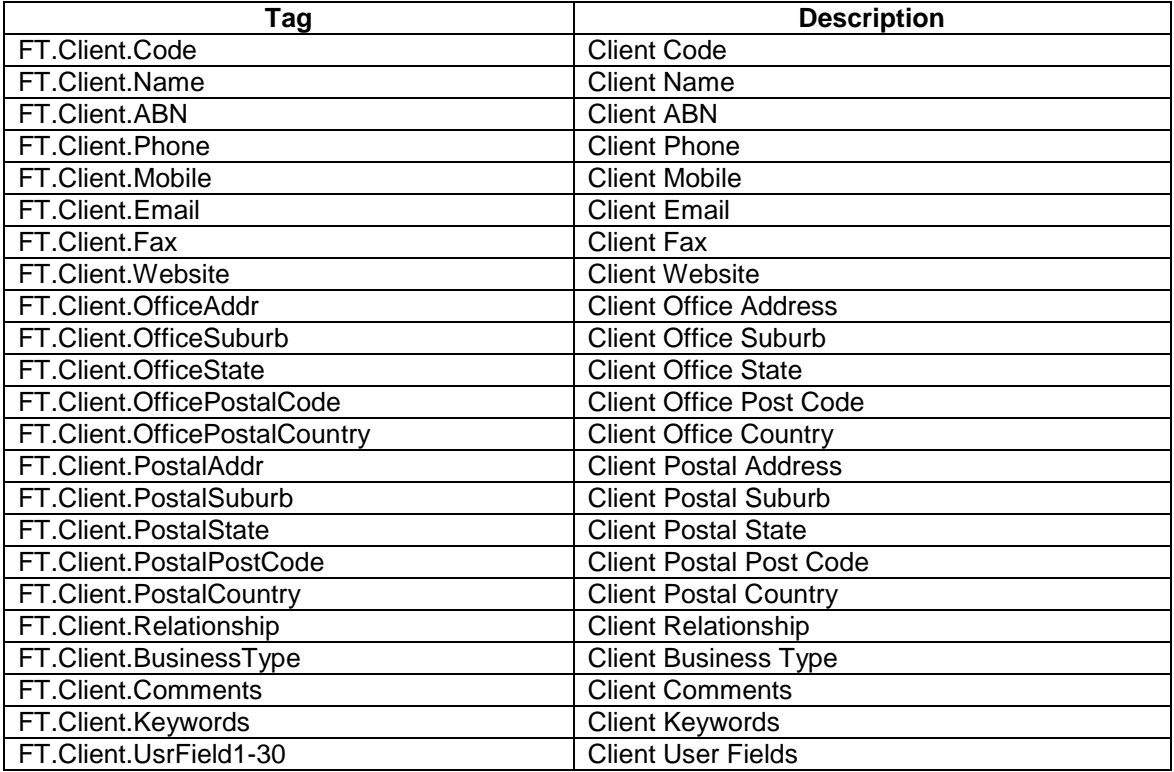

#### **Field Ticket Job Information**

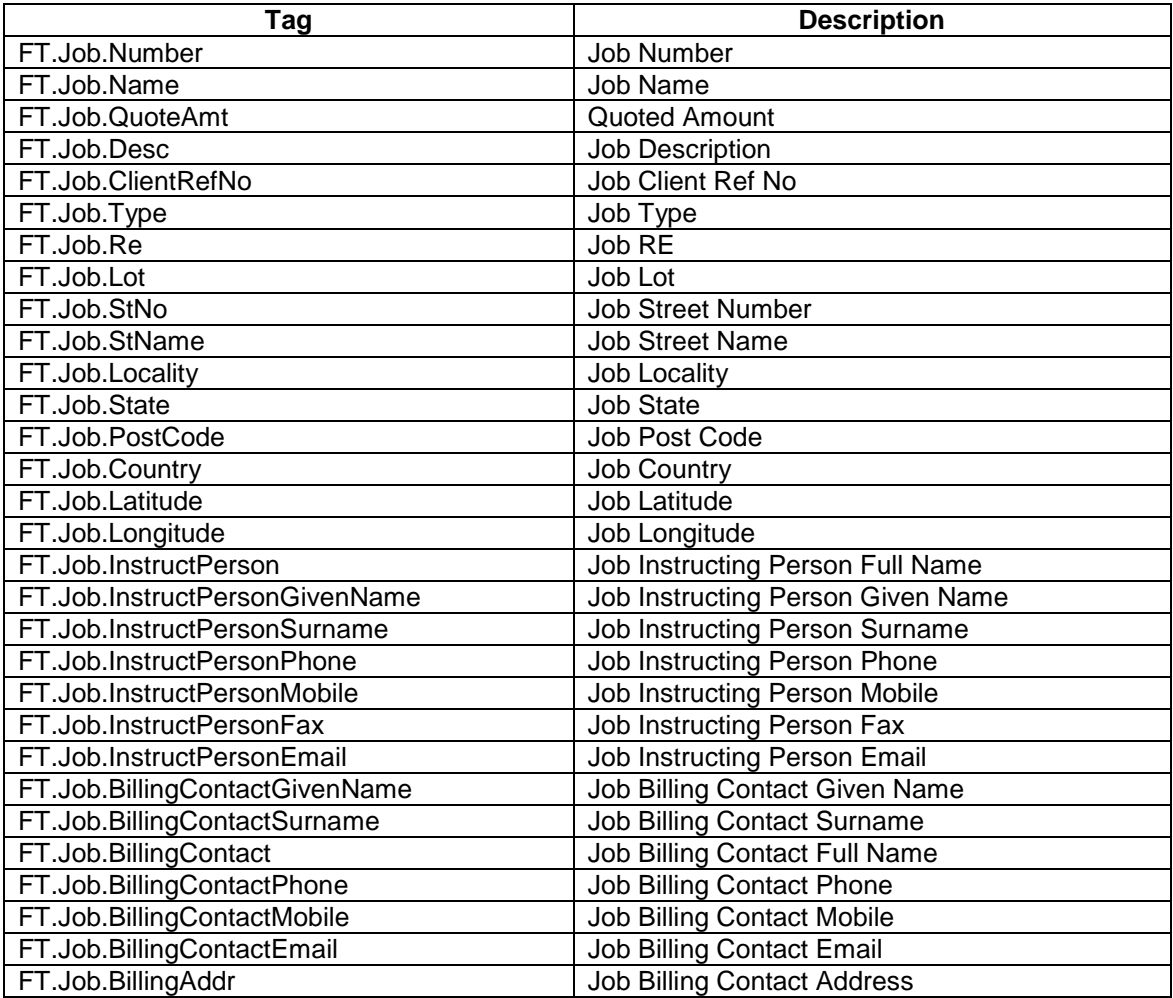

# **Time and Expense List**

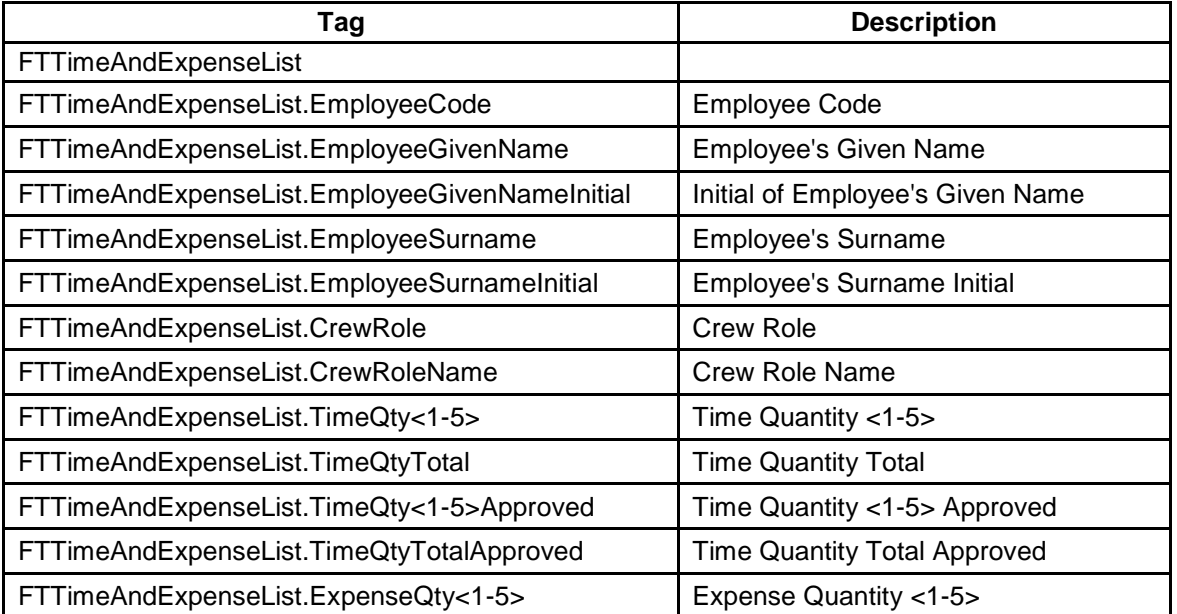

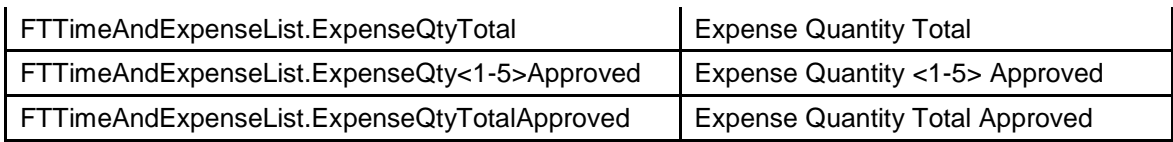

#### **Equipment List**

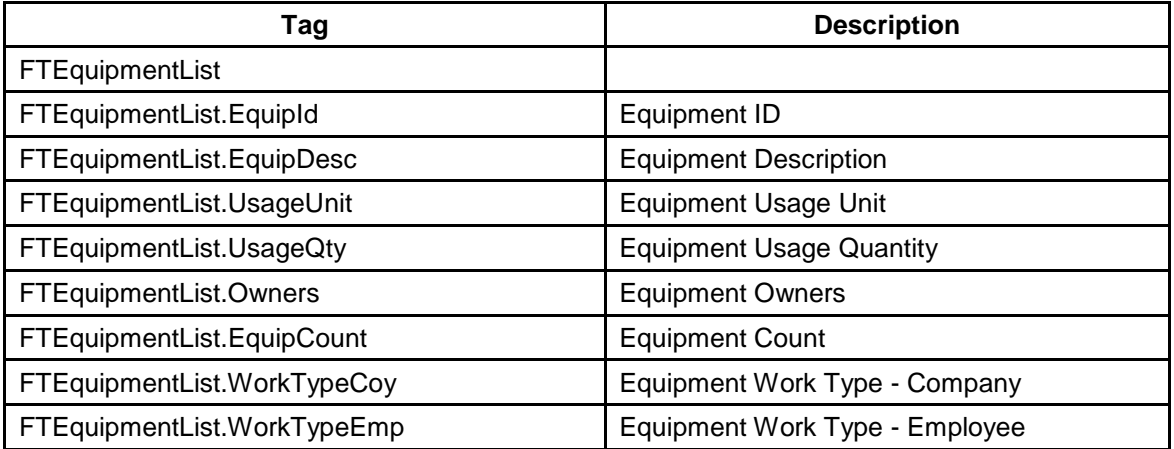

# **Supply List**

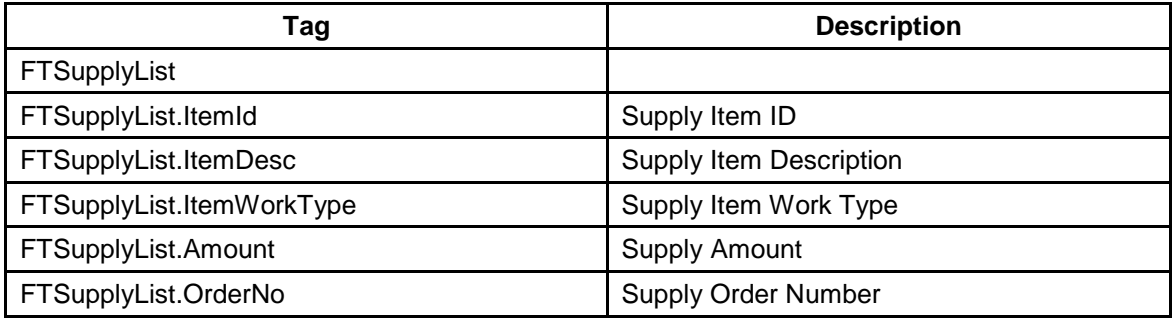

#### **Disbursement List**

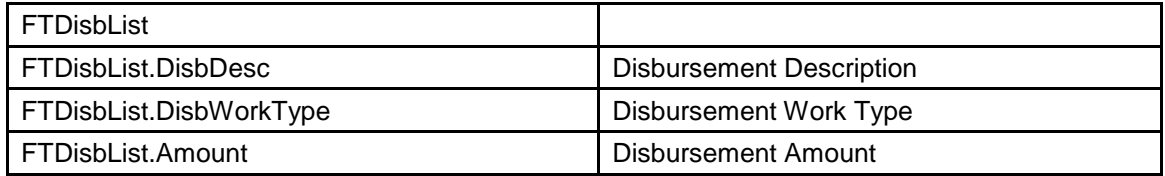

# **Daily Rate List**

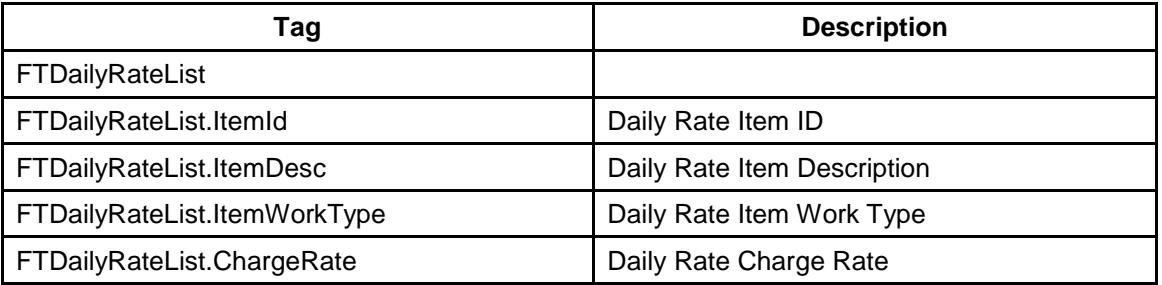

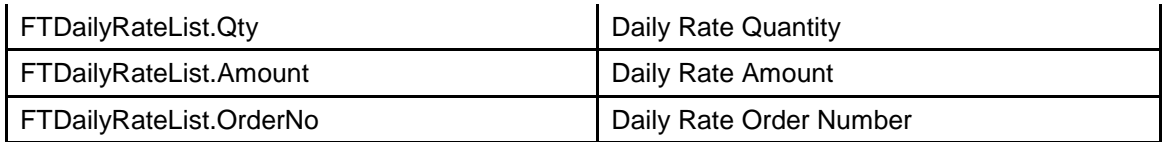

## **Document List**

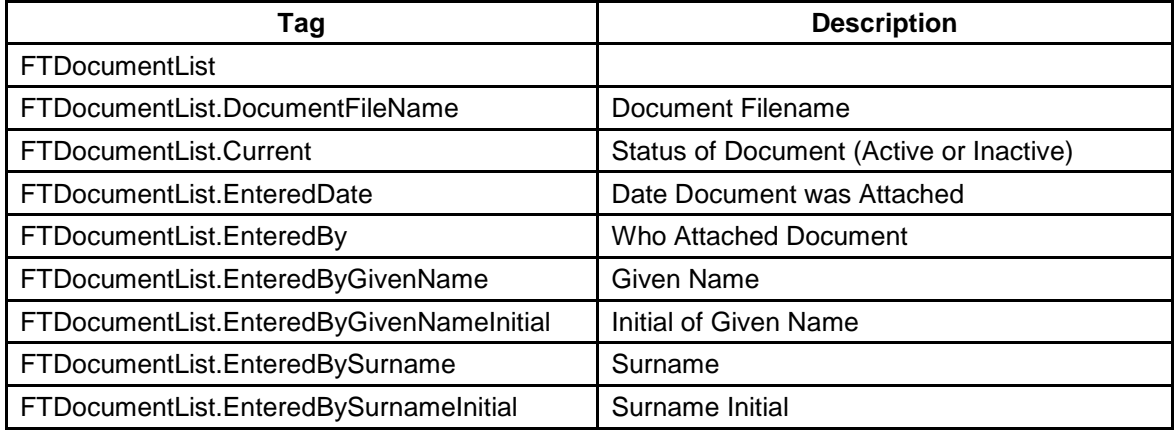